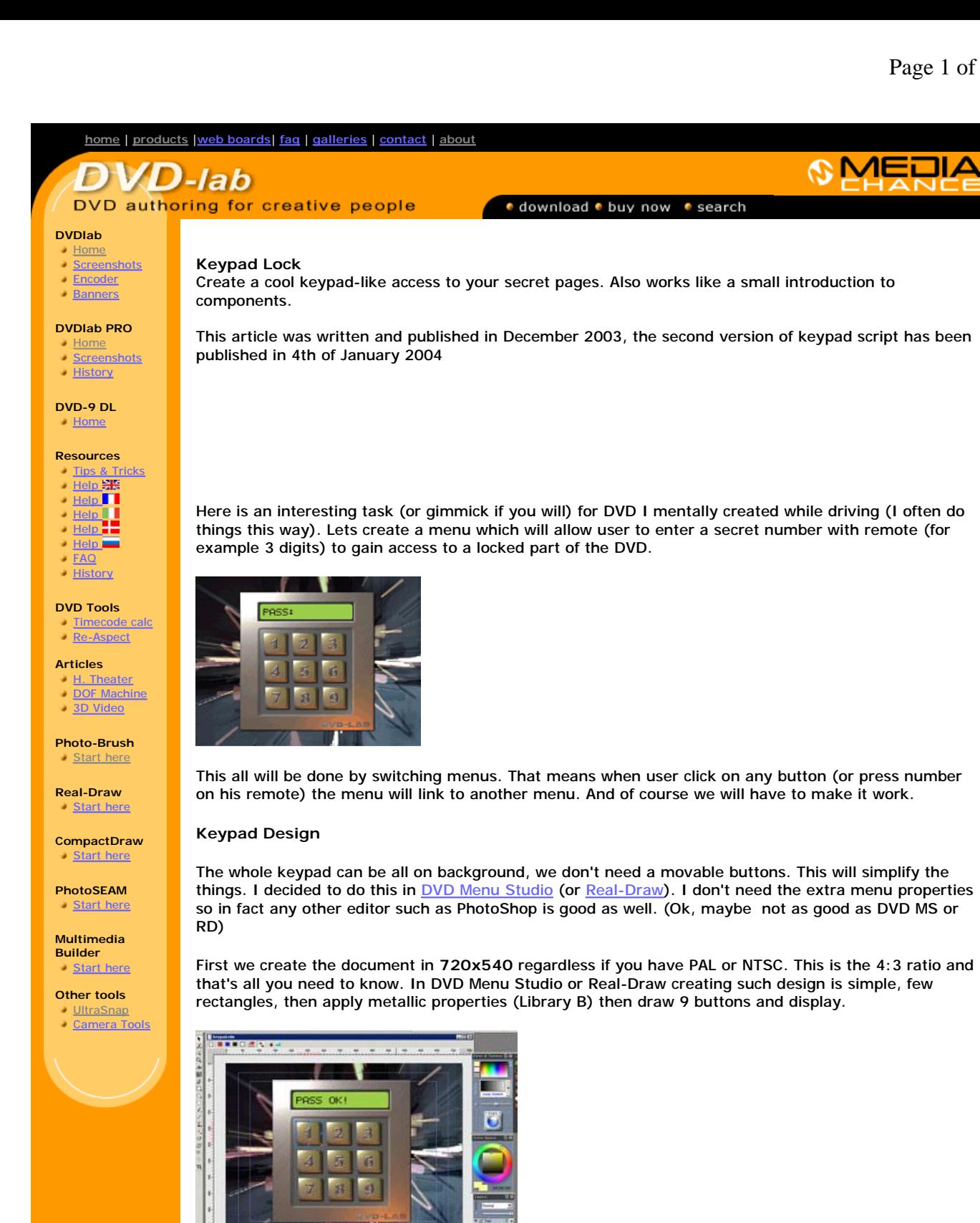

I am including the whole created background here so you can grab it.

while holding SHIFT. This will put the image as a background of the menu.

In DVD-lab load the background image into Video & Audio assets and from there to an empty menu

**DVD-lab**

..........

10/06/2010

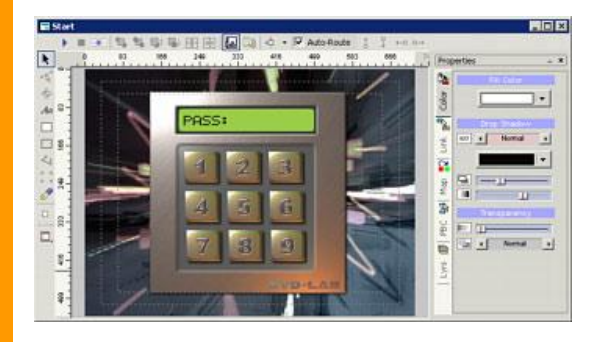

Now we have to make the buttons 'live'. So I simply draw rectangles over each button - here is important info: in order to have the buttons correspond to the buttons of DVD remote you have to start from button 1 then 2,3...9.

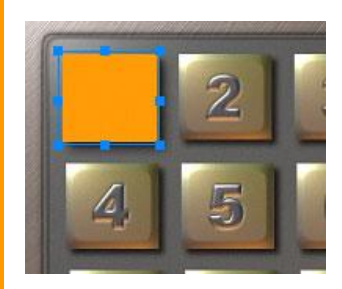

Don't bother with the color, these rectangles will be invisible anyway.

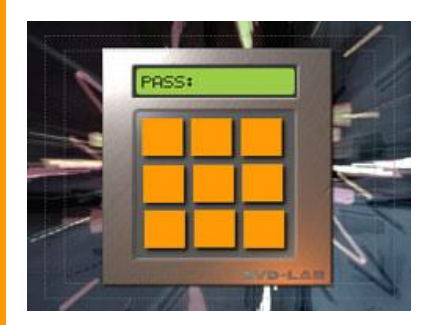

Now switch to the Link tab and select first rectangle then change it to Invisible Normal. This will make it show only when the button is selected.

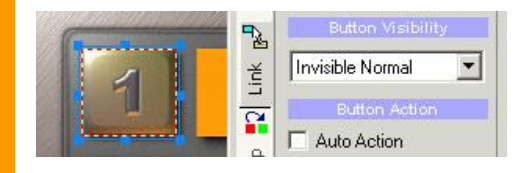

Do this for all rectangles.

Go to Color Map tab and choose the color and transparency of selected state and activated state.

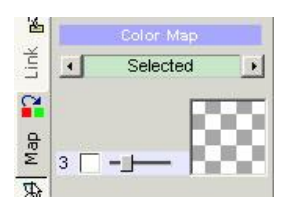

I decided to have selected state white and mostly transparent. Because we don't yet have link assigned to the buttons, we can't simulate, but you may create a temporary link to one of the buttons (for example to Movie 1) just to see the color mapping in simulation.

**Here is one note**: I put the selected state for users who would use arrows on DVD remote so they can see which button is selected. If you want to make the buttons accessible only by pressing the number buttons on remote and not arrows then you can actually make the Selected Color completely transparent.

For the Activate state I selected red and a bit more opaque.

 Ok, let's rename this menu as Start (Select the menu in Project tree or Connections and Press F2). Then while the menu is open go to menu *Menu- Add Duplicate*.

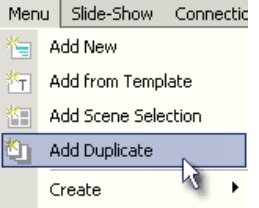

To have some visual confirmation for user how many digits he "typed" we will do it like ATM machine, we will mask the digits by character \* on the display.

You can simply create a text object on the display where you will put different number of stars in each menu. To keep it font independent for future I actually decided to create a bitmaps with the stars and text, but using text object is of course easier.

We will have 3 digit access code so we need to create 6 menus in addition to the start menu. After previous duplicate we already have 2 menus, we need to create 5 more.

Ok, let's rename the new menus as Good 1, Good 2, Good 3 and Bad 1, Bad 2, Bad 3.

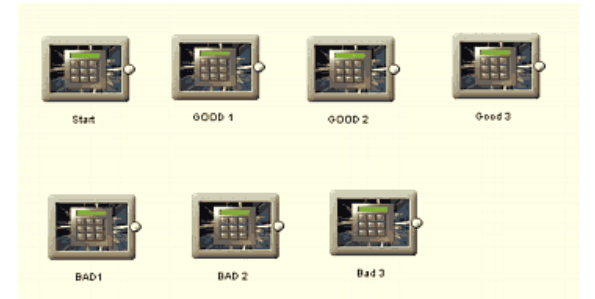

Now you already may get idea how this works, but there are no links yet.

Ok, first let's work on the menu Start.

I assume you are using at least 1.3 beta so we can work directly in connection window without opening the menus.

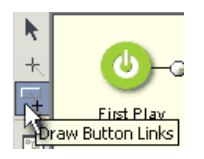

Click the button link and draw a link from the Start to Bad 1. As you release the mouse a small window will appear with preview of the menu and you can select which button from Start menu links to the Bad 1. Select first button (1).

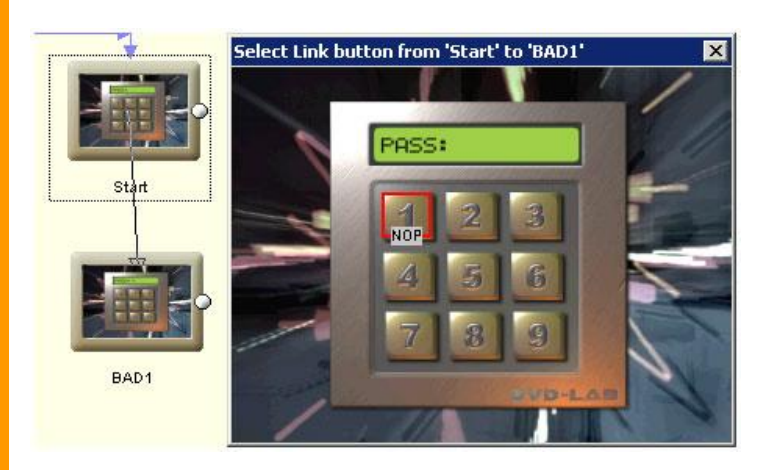

Then do this again, draw a link from Start to Bad 1 and select button 2 etc.. all 9 buttons except the one that is the correct first digit. My access code is 351 so the button 3 on the start will link to Good 1 menu.

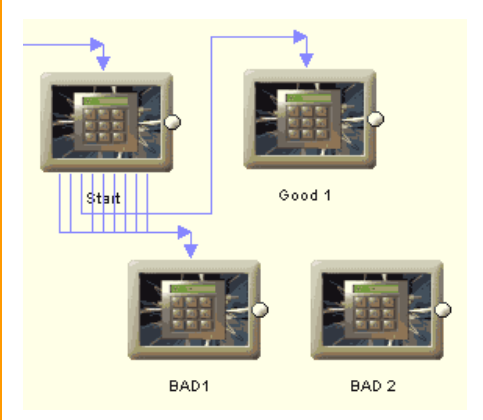

So to summarize: Menu Start: Button #3 links to menu Good 1, all other buttons links to Bad 1.

This is our first digit.

Now let's continue with the menu Good 1. This time draw a button link from the Good 1 to Bad 2 and do this for all buttons except the second digit (#5) which links to Good 2.

Menu Good 1: Button #5 links to Good 2, all other buttons links to Bad 2.

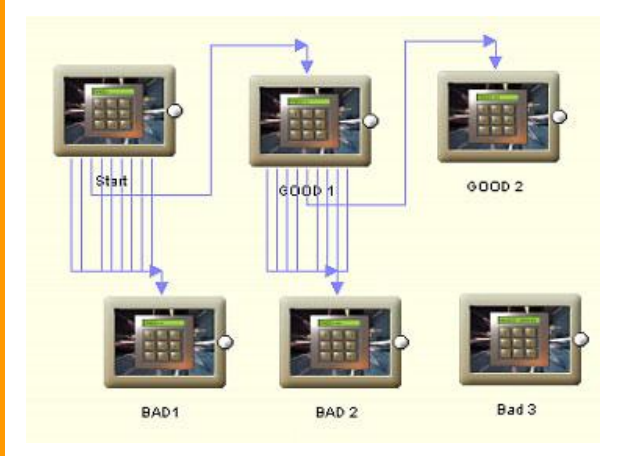

The last digit is 1, so move to menu Good 2 and link all buttons to Bad 3 except the Button #1 that links to the Good 3.

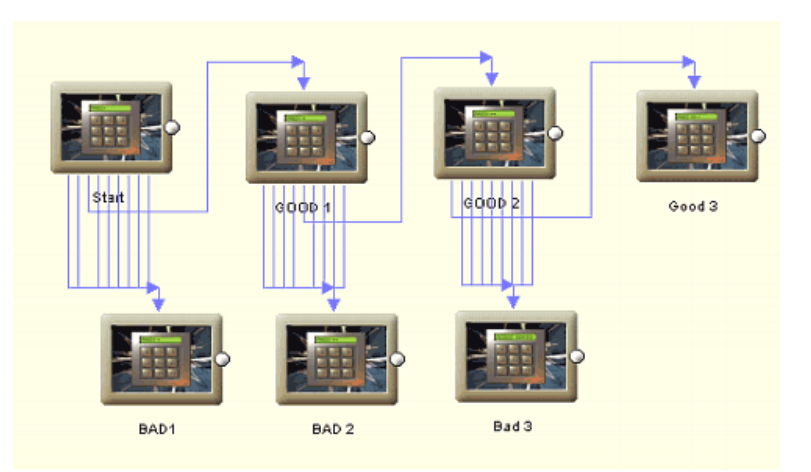

There are still the bad menus, once user gets to bad menu by pushing wrong number, there is no way for him to get to good menus so all buttons from Bad 1 will link to Bad 2, all links from Bad 2 will link to Bad 3.

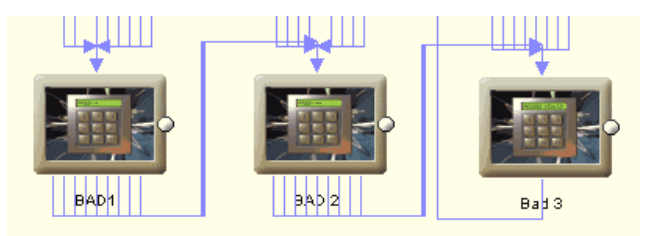

Well the basic navigation is done, now we have to make it visual - as user types the access code we want to appear it as a new star in the display panel.

The Start menu simply says "PASS:" from here user click first digit, it can be good - Good 1 menu or bad - Bad 1 menu, so in both menus we will type "PASS: \*"

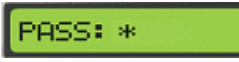

In Good 2 and Bad 2 menus we will type "PASS: \*\*" and the Good 3 and Bad 3 are in fact the end menus - we can type "PASS: \*\*\*" but to save menus, I simply put in Good 3: "PASS OK" and Bad 3 "ACCESS DENIED" so as soon as user types the last third digit he see the result.

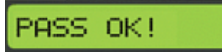

I set these menus (Good 3 and Bad 3) with 1 sec timer so after 1 sec the menu will go to next linked menu.

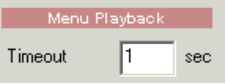

Since the menus 3 are last ones in keypad, you can rename them to Good End and Bad End if you wish.

I linked the Bad End with the Start menus so if user types wrong code he can start from beginning.

Then the Good End will link to the Secret menu, whatever it is.

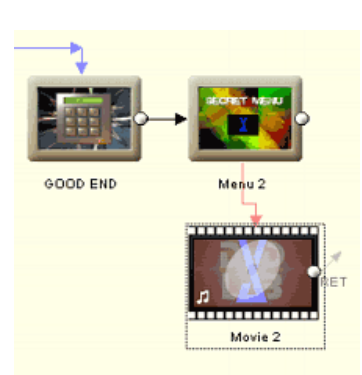

Believe it or not it is done. If you do everything right you should have your keypad lock that accepts a secret 3 digit code and works and looks like the real thing.

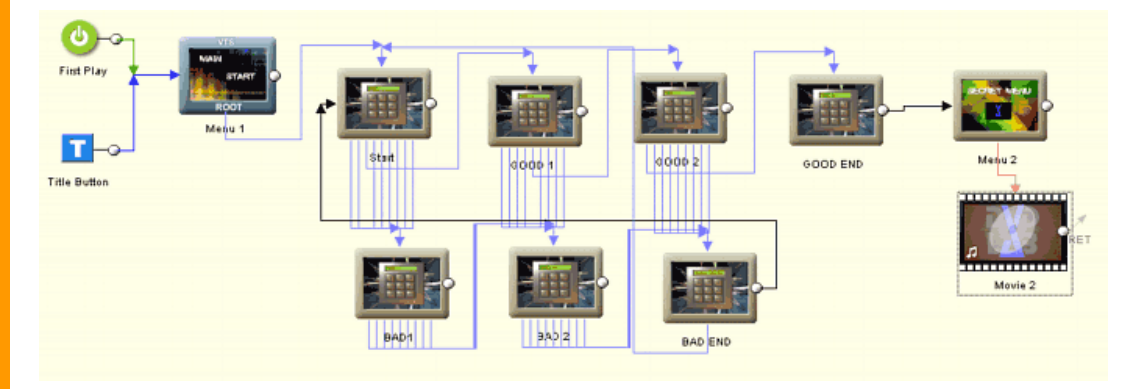

It is a nice project, but please understand the DVD is not a hacker proof device, so don't lock your military sensitive data there, keep it rather under the pillow as usual.

## **Components**

*or how to tide up the mess*.

At the time of this writing there is only a version 1.3 of DVD-lab and this has not yet component support build-in. Well, the future versions will have it so for having this article complete I will use the secret internal version of DVD-lab to get my screen captures.

Components allows us to enclose two or more items (menus, movies) into a Component that can be represented by a single icon. More importantly you can set up an input and output point in the component and then Export it. Such component can be then added to any project at any time and simply draw links to it from other items.

Again, at this time of writing, this is not yet available in 1.3 version so don't try this at home.

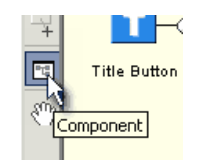

Now click at the Create Component button in connections and then draw a large rectangle that outline all the objects we want to have in component (that is all 7 menus)

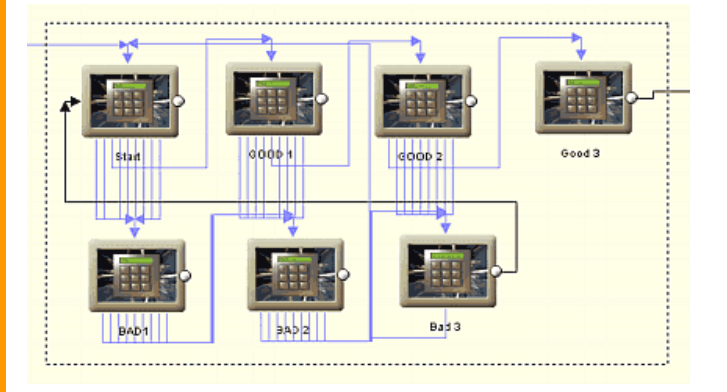

A new box will be created instead of the objects. Rename it "Padlock" (press F2).

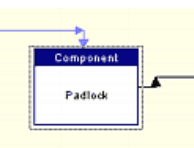

Now double-click on it to open it. To make the component more usable we will set Start and End point. This is not something that you have to do since you can always open the component and link directly to any of its objects but if you set Start and End you can then link to the Component without opening it like with any other item in Connection.

Select the menu Start and then right click on it to open context menu, select Component - Set as Start. A large light-red arrow will appear near the item. Select the Good 3 menu (our exit menu) and this time Set it as End.

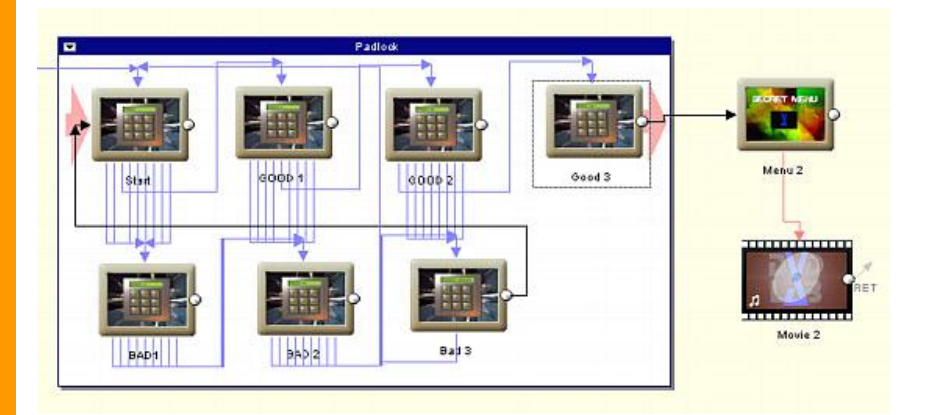

Now you have it. For a good feel you can also change a thumbnail of the icon, click the top left button on the opened component and from the menu select Thumbnail - Change Thumbnail. Select any image from your disk. Double Click on the Component window to close it.

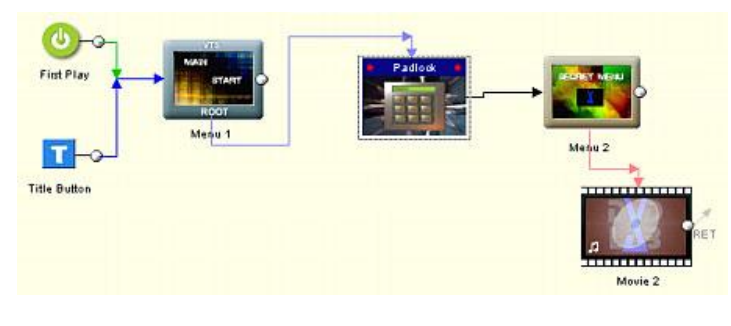

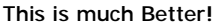

The real deal with components is that you can save them for future. Right click on the Padlock component and from menu select Export Component and save it to Component folder as a keypad.box file.

Now anytime you need to add this secret keypad to any project, simply right click in connection, from menu select Component-Insert and choose the keypad.box file. Because we defined Start and End point we can simply use it in its closed state and draw links to/from it as from any other object.

There is also a  $Part 2$  of this story.

MMB web | <u>DVD-lab | Real-DRAW | Photo-Brush | DCE AutoEnhance |</u><br>| products | web board | galleries | <u>search | contact | about | Buy Now</u><br>| © [www.MediaChance.com](http://www.MediaChance.com) 2000